## I- *KOMUTLAR VE ÖRNEKLERLE UYGULANIŞI*

Autocad'de çizim Draw komutları ile yapılır. Öncelikle koordinat sistemi hakkında bilgi verilir.

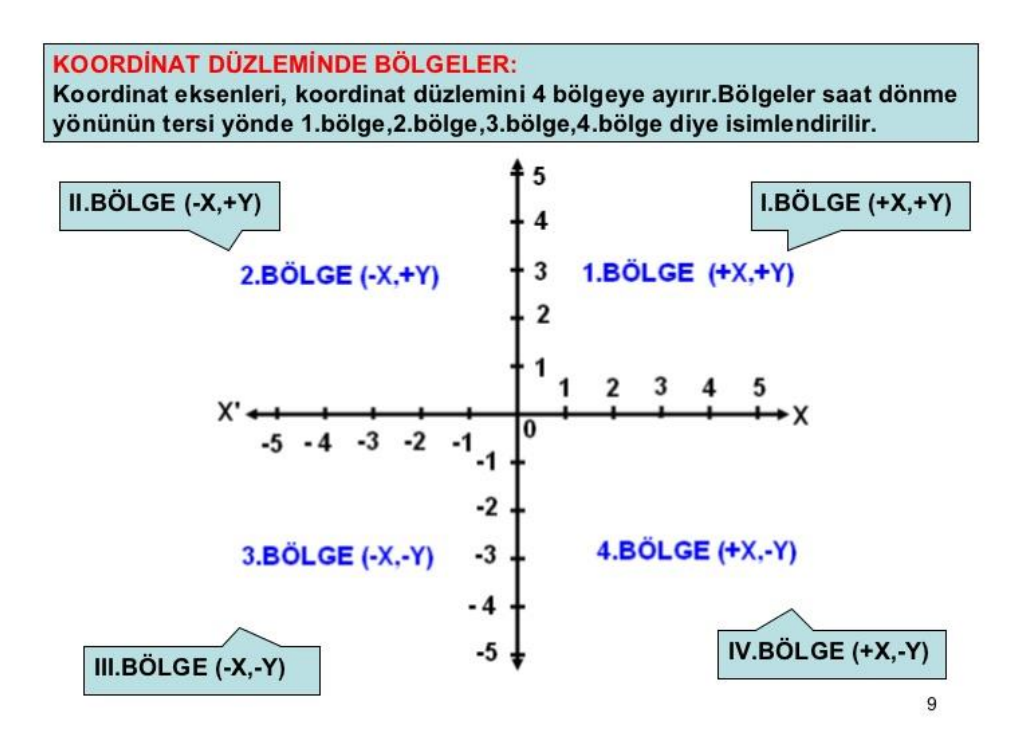

*1- LINE (line) (L):* En temel komutlardandır, çizgi çizmek için kullanılır. Line simgesi tıklanır veya komut satırına L yazıp enter tuşuna basılır. Veya direk LINE yazılır. Komut satırında;

LINE Specify first point: Çizime başlanacak ilk noktayı tıklayınız.

LINE Specify next point: Mouse' u çizgiyi oluşturmak istediğimiz yöne doğru çekip, mesafeyi girin ve enter tuşuna basın.

Çizgiyi bitirmek için enter veya boşluk tuşuna basarız. Tekrar aynı komutla işlem yapabilmemiz için Enter veya boşluk tuşuna basılır.

- *Örnek 1 : 100 mm. Kare çizilecek.*
- *Örnek 2 : Verilen ölçülere göre şekli çiz.*
- **Örnek 3 :** Ölçülere göre düz çizgiler çizilir. (40,30) yazıp Enter tuşlanarak açı oluşturulur. (40 X ekseninde, 30 Y ekseninde)

*Açılı çizgi çizmek:* Line komutunda ve F8 fonksiyonu açık iken yapılır.

AutoCad' de açı sağdan sola doğrudur.

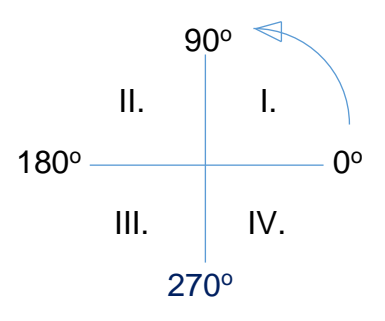

- **Örnek 4 :** Ölçülere göre düz çizgiler çizilir. (40,16) yazıp Enter tuşlanarak I.Bölge için açı oluşturulur. (40 X ekseninde, 16 Y ekseninde), (-40,16) yazarak II.Bölge için açı oluşturulur. (-40 X ekseninde, 16 Y ekseninde)
- **Örnek 5 :** Line komutu ile açılı çizimler yapmak. (Şekil eşkenar üçgendir) 120 mm. Yatay çizgi çizildikten sonra,  $\bigcirc$  alt satırdan simgesi tıklanır. (Polar Tracking - F10) 30,60,90,120'şer derecelik açı satırı seçilir, Mouse ile açı katları ekranda yakalamaya çalışırız. Mouse hareket ettirildikçe 0,30,60,90,120, ….. şer derecelerde x işareti görülür. Açımıza göre X ' de mouse sabitleriz ve çizgi uzunluğunu yazıp, boşluk/enter tuşuna basarız.

F10:Polar Tracking: Belirli açılara kilitlenme özelliği

- **Örnek 6 :** Line komutu ile açılı çizimler yapmak. (Şekil beşgendir) 80 mm. Yatay çizgi çizildikten sonra,  $a\bigotimes$ atırdan simgesi tıklanır. (Polar Tracking - F10) 18,36,54,72'şer derecelik açı satırı seçilir ve verilen açılara göre beşgen tamamlanır.
- Aynı örneği şöyle çizelim. Yatay uzunluk 80 olarak çizilir. Şimdi açılı uzunluğu çizelim. Klavyeden 80 yazıldıktan sonra < işareti tuşlanıp 72 yazılır, 2.çizgi tamamlanır. 3.çizgi için; uzunluk 80 yazılır, < işareti tuşlanır 144 yazılır. 4.çizgi için; uzunluk 80 yazılır < işareti tuşlanır, - 144 yazılır. 5. Çizgi; Mouse ile 1.çizgi başlangıcı yakalanır ve tıklanır veya Close ile kapatma yapılır. (Bu şekilde çizim Polar Tracking kısmında verilmeyen açıları çizmek için kullanılır.)

@145<60 ; @ : açılı çizgi çizmek için kullanılan semboldür.

145 : gidilecek mesafe, 60 : açı

Ör.1 : @140<120

Ör.2 : @200<-60 (4.ncü bölgede daha çok kullanılır.)

- Ondalıklı sayılarda virgül yerine nokta yazılır. 10.25 gibi
- CLOSE (C) : Çizilen nesne veya çizgi sonlandırılır.
- @ simgesi ile açılı çizgi çizebileceğimiz gibi çizgileri çizdikten sonra ERASE komutu ile silme yapar ve açıyı oluşturabiliriz.
- *2- ERASE (E):* Silme komutudur. Silinmesi istenilen çizgi, nesne v.b. gibi parçacıklar işaretlenir ve entera basılır. Bu şekilde tek tek silme yapılır. Tüm nesneyi silmek istersek ERASE Select objects: komut satırına ALL yazıp entera basılır ve tüm nesne işaretlenir. İkinci defa entera basılırsa tüm nesne silinir.
- *3- OFFSET (O):* Nesneyi paralel yönde ve belli bir mesafede kopyalamak veya ötelemek için kullanılır. Simge tıklanır, mesafe yazılır Enter/boşluk tuşlanır, offsetlenecek çizgi seçilir, istenilen yönde mouse hareketi yapılarak komut tamamlanır.
- *Örnek 7: Çizilen 100 mm.'lik kare içerisine, Offset komutu ile ikinci bir kare çizilecek. Offsetleme 20 mm. olarak yapılacak.*
- *4- TRIM (TR):* Fazlalıkları budamak için kullanılır. Komut satırına TRIM yazılıp iki defa entera basılır, budamak istenilen yerler seçilerek fazlalıklar budanır. (simgesi: -/..) Veya TRIM simgesi tıklanır budama yapılacak nesne seçilir (Tek tek/tamamı) budama yapılır ve enter/boşluk tuşu tıklanır.
- *5- OBJECT SNAP (F3) Modları:* İmleç yanındaki tıklanır. Object Snap Settings (ayarlar) tıklanır, menülerden object snap seçilir ve ihtiyaç duyulan kutucuklar işaretlenir.

*Endpoint:* Bir doğru parçasının uç köşelerinin veya bitiş noktalarının yakalanmasını sağlar.

*Midpoint:* Bir doğru parçasının veya çizginin orta noktasının yakalanmasını sağlar. *Center:* Çember veya yayların merkezinin yakalanmasını sağlar.

*Node:* Çizime yerleştirilen noktaların (point) yakalanmasını sağlar.

*Quadrant:* Çember ve yayların 90' ar derecelik açılardaki, çeyrek dilimlik noktaların yakalanmasını sağlar. 0<sup>0</sup>, 90<sup>0</sup>, 180<sup>0</sup>, 270<sup>0</sup>

*Intersection:* Birbirini kesen iki objenin, kesişim noktasının yakalanmasını sağlar.

*Extension*: Bir çizgi veya yayın uç noktalarının, kendi uzantılarında hizasının yakalanmasını sağlar.

*Insertion:* Çizime yerleştirilen block veya yazıların merkezinin yakalanmasını sağlar.

*Perpendicular:* En son tıklanılan noktanın, dik olarak temas ettiği noktanın yakalanmasını sağlar.

*Tanget:* Çember veya yayların teğet noktalarının yakalanmasını sağlar.

*Nearest:* İmlecin obje üzerinde en yakın olduğu noktanın yakalanmasını sağlar.

*Apparent Intersection:* Gerçekte kesişmeyen, hatta birbirine temas etmeyen iki objenin, görünüş açısından dolayı kesişir gibi göründüğü açıdan yakalanabilecek noktadır. Yani objelerin oluşturulduğu eksenler itibari ile kesişim olmayabilir, ancak bakış açısı ayarlanarak kesişim olacak şekilde görünüş elde edilebilir. Bu gibi durumlarda görülen kesişimlerin yakalanmasını sağlar.

*Parallel:* Bir çizgiye paralel başka bir çizgi oluşturmak için, o objenin üzerinde tanımlanabilecek noktaya göre paralelin yakalanmasını sağlar.

Ayrıca;

*İki Nokta Ortasını Yakalamak:* LINE tıkla, Ctrl+sağ tuş "Mid Between 2 Points" seç, 1.noktayı tıkla, 2.noktayı tıkla çizimi yap.